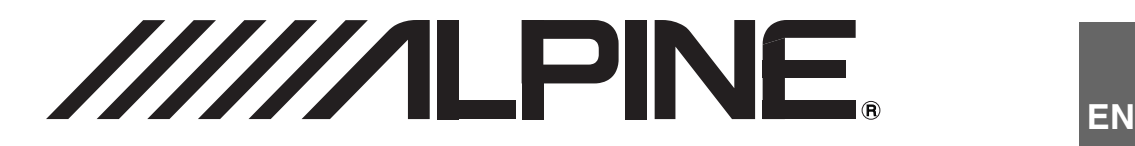

# **NVE-M300**

## **GPS Navigation System**

**OWNER'S MANUAL**

**MODE D'EMPLOI**

**MANUAL DE OPERACIÓN**

Download from Www.Somanuals.com. All Manuals Search And Download.

**FR**

Download from Www.Somanuals.com. All Manuals Search And Download.

## <span id="page-2-0"></span>**PRECAUTIONS AND NOTICES**

## <span id="page-2-1"></span>**IMPORTANT INFORMATION**

#### **PLEASE READ CAREFULLY BEFORE USING THIS PRODUCT**

This product is intended to provide turn by turn instructions to get you to a desired destination. Please make certain that all persons using this navigation system carefully read these precautions and the following instructions fully.

- *This product is not a substitute for your personal judgment. Any route suggestions made by this navigation system may never supersede any local traffic regulations or your personal judgment and/or knowledge of safe driving practices. Do not follow route suggestions if the navigation system instructs you to perform an unsafe or illegal maneuver, places you in an unsafe situation, or routes you into an area which you consider unsafe.*
- *Glance at the screen only when necessary and safe to do so. If prolonged viewing of the screen is necessary, pull over in a safe and legal manner and location.*
- *Do not input destinations, change settings, or access any functions requiring a prolonged view of the monitor and/or remote control while you are driving. Pull over in a safe and legal manner and location before attempting to access the system.*
- *Do not use the navigation system to route you to emergency services. Not all locations of emergency services such as police and fire stations, hospitals and clinics are contained in the database. Please use your own judgment and ask for directions in these situations.*
- *The map database used in the navigation system is the most recent map data available at the time of production. Because of changes in streets and neighborhoods, there may be situations where the navigation system is not able to route you to your desired destination. In these cases, use your own judgment.*
- *The map database is designed to provide you with route suggestions and does not take into account the relative safety of a suggested route or of factors which may affect the time required to reach your destination. The system does not reflect road closures or construction, road characteristics (i.e. type of road surface, slope or grade, weight or height restrictions, etc.), traffic congestion, weather conditions, or any other factors which may affect the safety or timing of your driving experience. Use your own personal judgment if the navigation system is unable to provide you with an alternate route.*
- *There may be situations where the navigation system displays the vehicle's location erroneously. Use your own driving judgment in this situation, taking into account current driving conditions. Please be aware that in this situation the navigation system should correct the vehicle's position automatically. However, there may be times where you may have to correct the position yourself. If this is the case, pull over in a safe and legal manner and location before attempting operation.*
- *Make certain that the volume level of the navigation system is set to a level which still allows you to hear outside traffic and emergency vehicles.*

**If there is anything in the manual about the operation of the navigation system which you are uncertain about, please contact your local Alpine authorized navigation dealer or Alpine at 1-888-NAV-HELP (1-888-628-4357) before using the navigation system.**

## **FCC COMPLIANCE STATEMENT**

NVE-M300 has been tested and found to comply with the limits for a Class B digital device, pursuant to part 15 of the FCC Rules. These limits are designed to provide more reasonable protection against harmful interference in a residential installation, and are more stringent than "outdoor" requirements.

Operation is subject to the following two conditions: (1) This device may not cause harmful interference, and (2) this device must accept any interference received, including interference that may cause undesired operation.

This equipment generates, uses, and can radiate radio frequency energy and, if not installed and used in accordance with the instructions, may cause harmful interference to radio communications. However, there is no guarantee that interference will not occur in a particular installation. If this equipment does cause harmful interference to radio or television reception, which can be determined by turning the equipment off and on, you are encouraged to try to correct the interference by one of the following measures:

- *Reorient or relocate the receiving antenna.*
- *Increase the separation between the equipment and the receiver.*
- *Connect the equipment into an outlet on a circuit different from that to which the receiver is connected.*
- *Consult an experienced radio/TV technician.*

## <span id="page-3-0"></span>**USER AGREEMENT**

In using this NVE-M300 GPS Portable Navigation System (hereinafter referred to as "System"), which includes Alpine Electronics, Inc. ("Alpine") Specifications, Space Machine, Inc. ("Space Machine") Software and NAVTEQ North America, LLC. ("NAVTEQ") Database, you are bound by the terms and conditions set forth below. By breaking the seal on the System and using your copy of the System, you have demonstrated your agreement to the terms and conditions of this Agreement. You should, therefore, make sure that you read and understand the following provisions.

The System may not be copied, duplicated or otherwise modified, in whole or in part, without the express written permission of Alpine, Space Machine and NAVTEQ. The System may not be transferred or sublicensed to any third party for profit, rent or loan or licensed for reuse in any manner. The System may not be decompiled, reverse engineered or otherwise disassembled, in whole or in part. The System may not be used in a network or by any other manner of simultaneous use in multiple systems. The System is intended solely for personal use (or internal use where the end-user is a business) by the consumer. The System is not to be used for commercial purposes. Neither Alpine, Space Machine nor NAVTEQ guarantees to the

customer that the System meet the specific objectives of the user. Neither Alpine, Space Machine nor NAVTEQ shall be

responsible for any damages caused by the use of the System to the actual user and to any third party.

The warranty on the System shall not extend to an exchange or refund due to misspelling, omission of letters, or any other cosmetic discrepancy in layout found in the System. The right to use the System shall expire either when the user destroys this software, or when any of the terms for use is violated and Alpine, Space Machine and/or NAVTEQ exercise the option to revoke the license to use this software. The terms and conditions hereof apply to all subsequent users and owners as well as to the original purchaser.

The NAVTEQ Database may include or reflect data of licensors, including Her Majesty The Queen in right of CANADA. Such data is licensed on an "AS IS" basis. The licensors, including Her Majesty The Queen, make no guarantees, representations or warranties respecting such data, either express or implied, arising by law or otherwise, accuracy or fitness for a particular purpose.

The licensors, including Her Majesty The Queen, shall not be liable in respect of any claim, demand or action, irrespective of the nature of the cause of the claim, demand or action alleging any loss, injury or damages, direct or indirect, which may result from the use or possession of the data or the NAVTEQ database. The licensors, including Her Majesty The Queen, shall not be liable in any way for loss of revenues or contracts, or any other consequential loss of any kind resulting from any defect in the data or the NAVTEQ database.

End User shall indemnify and save harmless the licensors, including Her Majesty The Queen and the minister, and their officers, employees and agents from and against any claim, demand or action, irrespective of the nature of the cause of the claim, demand or action, alleging loss, costs, expenses, damages or injuries (including injuries resulting in death) arising out of the use or possession of the data or the NAVTEQ database.

## <span id="page-4-0"></span>**WARNINGS**

## <span id="page-4-1"></span>**Points to Observe for Safe Usage**

- *Read this manual carefully before using this system. It contains instructions on how to use this product in a safe and effective manner. Alpine cannot be responsible for problems resulting from failure to observe the instructions in this manual.*
- *This manual uses various pictorial displays to show you how to use this product safely and to alert you to potential dangers resulting from improper connections and operation. Following are the meanings of these pictorial displays. It is important to fully understand the meanings of these pictorial displays in order to use this manual and the system properly.*

## <span id="page-4-2"></span>**WARNING**

**This symbol means important instructions. Failure to heed them can result in serious injury or death.**

## **DO NOT OPERATE ANY FUNCTION THAT TAKES YOUR ATTENTION AWAY FROM SAFELY DRIVING YOUR VEHICLE.**

Any function that requires your prolonged attention should only be performed after coming to a complete stop. Always stop the vehicle in a safe location before performing these functions. Failure to do so may result in an accident.

## **KEEP THE VOLUME AT A LEVEL WHERE YOU CAN STILL HEAR OUTSIDE NOISES WHILE DRIVING.**

Excessive volume levels that obscure sounds such as emergency vehicle sirens or road warning signals (train crossings, etc.) can be dangerous and may result in an accident. LISTENING AT LOUD VOLUME LEVELS IN A CAR MAY ALSO CAUSE HEARING DAMAGE.

## **MINIMIZE DISPLAY VIEWING WHILE DRIVING.**

Viewing the display may distract the driver from looking ahead of the vehicle and cause an accident.

## **DO NOT DISASSEMBLE OR ALTER.**

Doing so may result in an accident, fire or electric shock.

## **USE THIS PRODUCT AS SPECIFIED.**

Use for other than its designed application may result in fire, electric shock or other injury.

## **KEEP SMALL OBJECTS SUCH AS SCREWS OUT OF THE REACH OF CHILDREN.**

Swallowing them may result in serious injury. If swallowed, consult a physician immediately.

## **USE THE CORRECT AMPERE RATING WHEN REPLACING FUSES.**

Failure to do so may result in fire or electric shock.

## <span id="page-4-3"></span>**AUTION**

**This symbol means important instructions. Failure to heed them can result in injury or material property damage.**

## **HALT USE IMMEDIATELY IF A PROBLEM APPEARS.**

Failure to do so may cause personal injury or damage to the product. Return it to your authorized Alpine dealer or the nearest Alpine Service Center for repairing.

## <span id="page-4-4"></span>**PRECAUTIONS**

## **Temperature**

Be sure the temperature inside the vehicle is between +50°C (+122°F) and -10°C (+14°F) before turning your unit on.

### **Fuse Replacement**

When replacing the fuse(s), the replacement must be of the same amperage as shown on the fuse holder. If the fuse(s) blows more than once, carefully check all electrical connections for shorted circuitry. Also have your vehicle's voltage regulator checked.

### **Servicing the Unit**

If you have problems, do not attempt to repair the unit yourself. Return it to your ALPINE dealer or the nearest ALPINE Service Station for servicing.

## **Installation Location**

Make sure the NVE-M300 will not be exposed to:

- Direct sun and heat
- Excessive dust
- High humidity
- Excessive vibrations

## **Contents**

## **[PRECAUTIONS AND NOTICES](#page-2-0)**

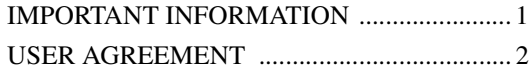

## **[WARNINGS](#page-4-0)**

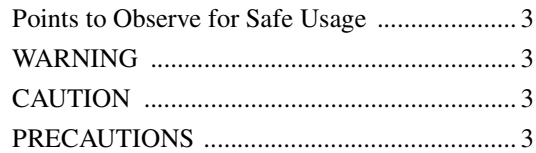

## **[Getting Started](#page-7-0)**

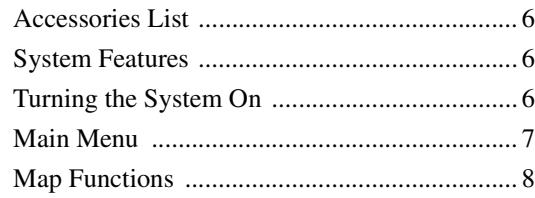

## **[From the Map Display](#page-10-0)**

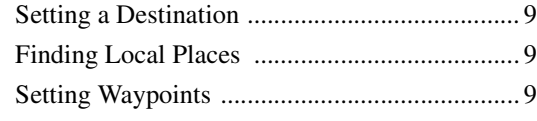

## **[Input a Destination](#page-11-0)**

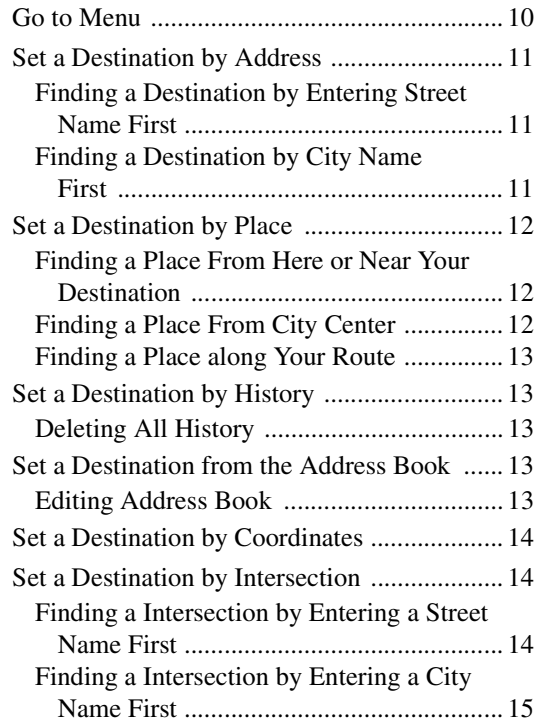

## **[Destination Options](#page-17-0)**

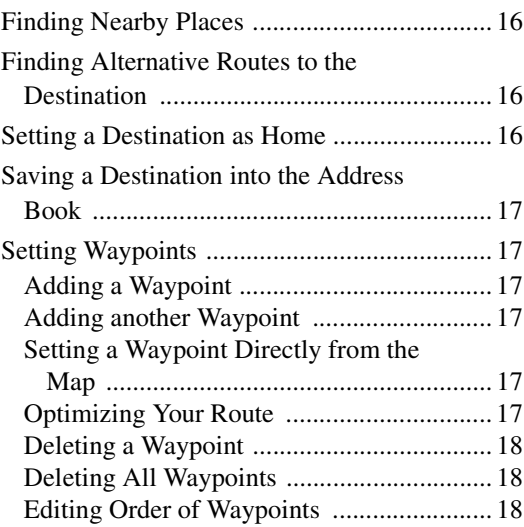

## **[ROUTE](#page-20-0)**

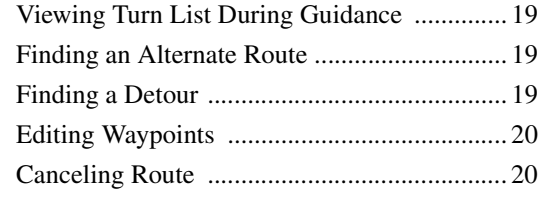

## **[Home](#page-21-2)**

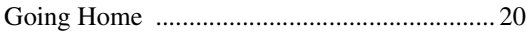

## **[Settings](#page-22-0)**

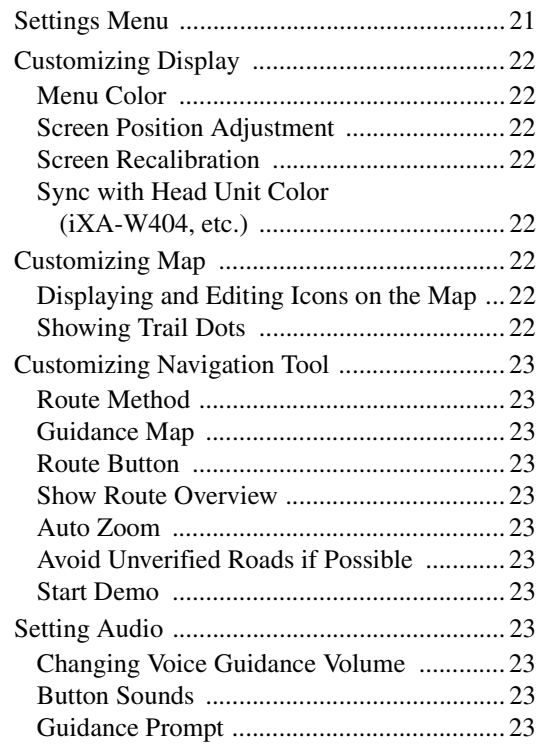

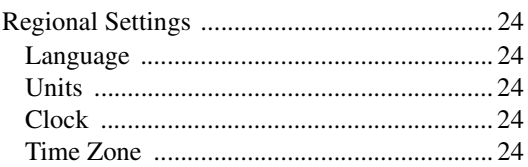

## **[Information](#page-26-0)**

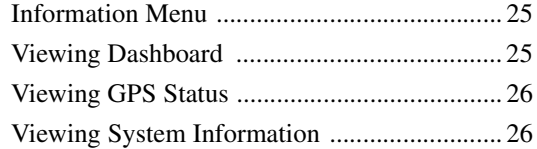

## **[Updating Software and Map Data](#page-27-2)**

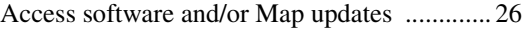

## **[Reference](#page-28-0)**

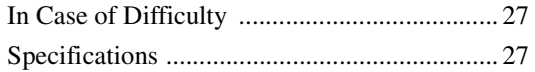

## <span id="page-7-0"></span>**Getting Started**

Congratulations and thank you for purchasing the Alpine NVE-M300 GPS Navigation System. We hope you enjoy using this exciting product and trust that it will make your driving experience more comfortable, stress-free, and entertaining.

The NVE-M300 GPS Navigation System provides an easy-to-use user interface, clear, easy-to-understand spoken driving instructions, and award winning design all in a portable product. NVE-M300 is built upon Alpine's history of navigation success in North America. Please read this manual carefully. If you have any further questions about NVE-M300's operation, feel free to call Alpine at 1-888-NAV-HELP (628-4357) for technical assistance.

If the navigation system is connected to Alpine touch panel-compatible monitor or AV Head Unit (IVA-D105, IVA-W505, iXA-W404, etc.) touch operation can be performed by directly touching the monitor.

## <span id="page-7-1"></span>**Accessories List**

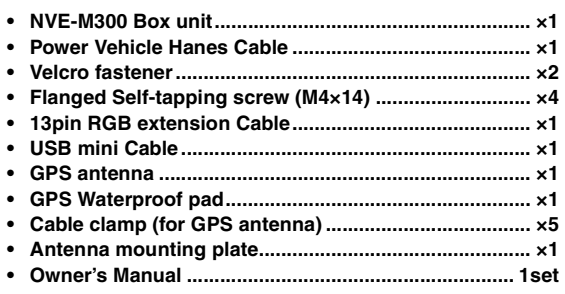

## <span id="page-7-2"></span>**System Features**

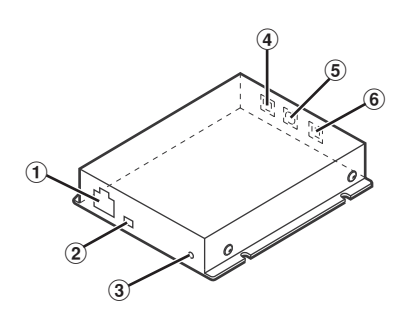

- 1 **Power Connector**
- 2 **USB Connector**
- 3 **Access Indicator**

The Access Indicator blinks while updating. The Access Indicator lights up when a USB mini cable is connected.

- 4 **RGB OUT Connector**
- 5 **EXT. IN Connector** Currently not used.
- 6 **GPS ANT. Connector**
- *For how to install/connect, refer to the Installation Manual of the NVE-M300.*

## <span id="page-7-3"></span>**Turning the System On**

With this system, when the display monitor is set in the navigation display mode or external input display mode and the ignition key is turned to the ACC or ON positions, the opening screen will automatically be displayed.

**1 Every time you boot up the system, both the language selection menu and IMPORTANT! are displayed on the screen. Touch the desired language.**

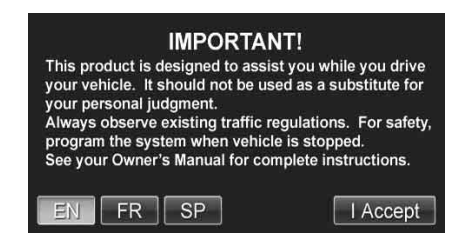

After the language has been selected, important information is displayed in each language. Be sure to read the important information.

**2 After you have read this important information, touch [I Accept].**

The map screen is displayed.

## <span id="page-8-0"></span>**Main Menu**

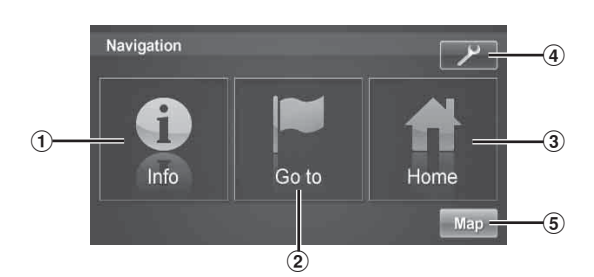

### 1 **Info Button**

Press this to check information such as:

- GPS receiver status
- Speed and trip information

See [pages 25](#page-26-3)-[26](#page-27-4).

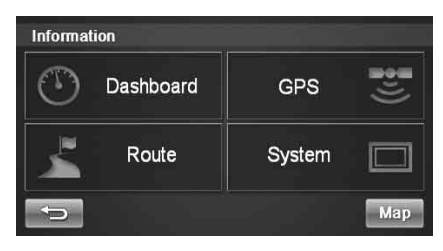

### 2 **Go to Button**

Press this to start entering a destination. See [pages 10](#page-11-2)-[15](#page-16-1).

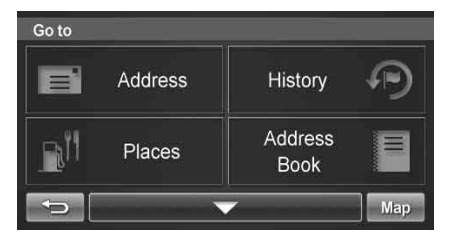

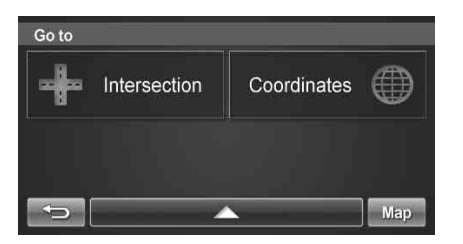

### 3 **Home Button**

Press this to go to a saved home location. See [page 20](#page-21-4).

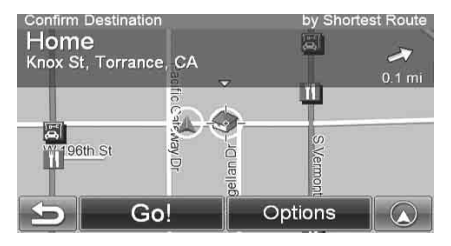

#### 4 **Settings Button**

Press this to change system settings. See [pages 21](#page-22-2)-[24.](#page-25-5)

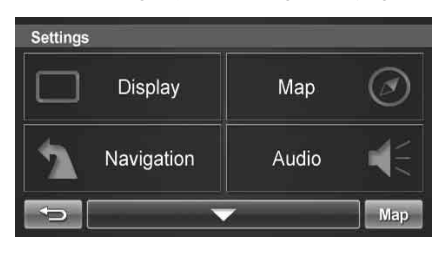

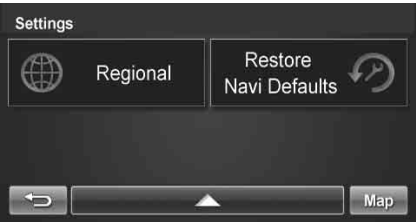

#### 5 **Map Button**

Press this to go to the map. See [page 8](#page-9-0).

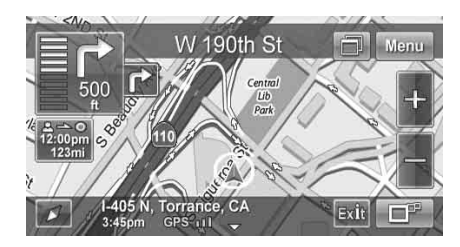

## <span id="page-9-1"></span><span id="page-9-0"></span>**Map Functions**

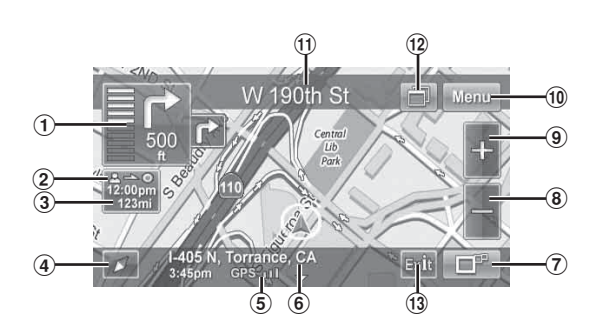

## 1 **Next Maneuver Arrow and Voice Prompt Button**

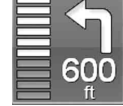

**Repeating the Announcement** Touch this icon to repeat the guide announcement. (Same as Next Maneuver Arrow)

#### 2 **Route Button**

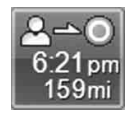

Touch this icon and it will take you to the route menu.

• When not in the guidance mode, only the current position can be seen. Zoom buttons, Map Orientation button and Main Menu are available.

#### 3 **Estimate Time Display**

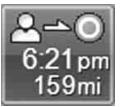

This icon displays Estimated Time Remaining, Estimated Time of Arrival or Direction to Destination. See [page 23](#page-24-12) to change this setting.

• The time estimates are based on the average speed. The estimate time will vary depending on vehicle speed. The arrow always points toward the destination.

#### 4 **Map Orientation**

Touch this icon to switch between North Up, Heading Up and 3D View.

#### **North Up**

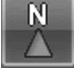

In north up view, north is always at the top of the display. This makes it easy to determine your current heading with respect to the map.

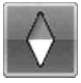

#### **Heading Up**

In heading-up view, the current direction is always pointing to the top of the display. This makes it easy to see the direction of the next turn on the map.

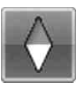

#### **3D View**

The 3D View offers you a more realistic perspective by tilting the map and displaying it with a horizon line. Streets are displayed as you approach them instead of from a birds-eye view.

## 5 **GPS Status Bar**

**GPS 11** GPS Signal Strength

6 **Current Position**

#### 7 **Change Route View to Arrow Only Mode Switching Map Display**

**Arrow Mode**

Touch this button to switch between Map and Arrow modes.

Displays three successive arrow maneuvers all the way to your destination while providing turn-by-turn guidance prompts.

Shows a full-screen map of the area while

• You can only switch map display during guidance mode.

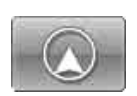

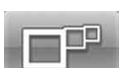

**Map Mode**

## providing turn-by-turn guidance prompts.

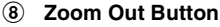

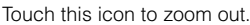

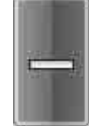

#### 9 **Zoom In Button**

Touch this icon to zoom in.

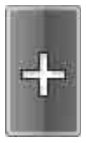

0 **Main Menu Button**

- ! **Next Street Name**
- @ **Touch panel-compatible monitor Access Button** Operation buttons on the connected Touch panelcompatible monitor or AV Head Unit are displayed. For details, refer to the Owner's manual of the Touch panelcompatible monitor or AV Head Unit.

#### **13** Highway Exit Button

When the vehicle is on a Highway, the screen is displayed. Highway exit information is displayed as a list in order of close proximity to current position.

You can also set a waypoint, etc., by touching the desired Highway Exit.

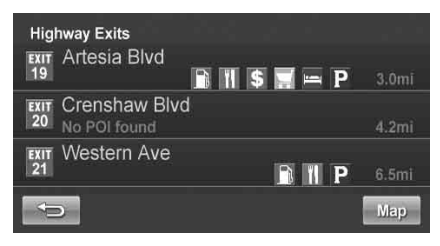

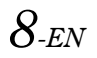

## <span id="page-10-0"></span>**From the Map Display**

## <span id="page-10-1"></span>**Setting a Destination**

- **1 Touch anywhere on map screen.**
- **2 The vehicle arrow changes to a crosshair cursor.**

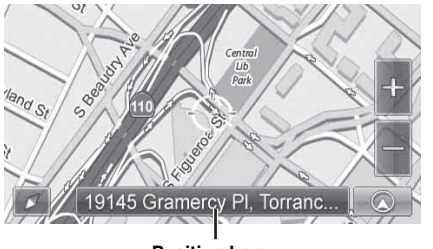

**Position bar**

### **3 Move the cursor to the new desired street.**

- *Use Map Zoom button to zoom out the map if the destination is far from the current location.*
- **4 Touch the selected position bar on the bottom of the screen.**
- **5 Select Set as Destination.**

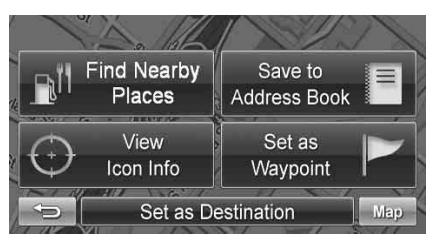

## **6 Touch [Go!] on the Confirm Destination Screen.**

• *To use destination options on the Confirm Destination Screen, see [pages 16](#page-17-4)-[18](#page-19-3) for details. To cancel, touch Previous Screen icon .*

## <span id="page-10-4"></span><span id="page-10-2"></span>**Finding Local Places**

**1 Touch anywhere on map screen.**

The vehicle arrow changes to a crosshair cursor.

- **2 Touch the selected position bar on the bottom of the screen.**
- **3 Select Find Nearby Places.**

**4 Select the desired category and the desired place.**

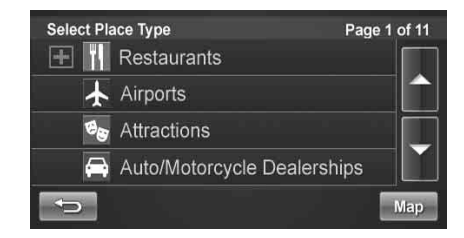

## **5 Touch [Go!] on the Confirm Destination Screen.**

• *To use destination options on the Confirm Destination Screen, see [pages 16-](#page-17-4)[18](#page-19-3) for details. See Find Local Places on [pages 12-](#page-13-0)[13](#page-14-0) for finding places though Places menu.*

## <span id="page-10-5"></span><span id="page-10-3"></span>**Setting Waypoints**

- **1 Touch anywhere on map screen.**
- **2 The vehicle arrow changes to a crosshair cursor.**
- **3 Move the cursor to the desired waypoint.**
- **4 Touch the selected position bar on the bottom of the screen.**
- **5 Select Set as Waypoint and the destination will automatically be added to the Waypoint List.**

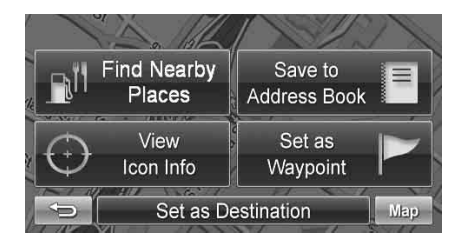

## **6 Touch [Go!].**

• *To add another waypoint, see [page 17.](#page-18-6)*

## <span id="page-11-2"></span><span id="page-11-0"></span>**Input a Destination**

## <span id="page-11-1"></span>**Go to Menu**

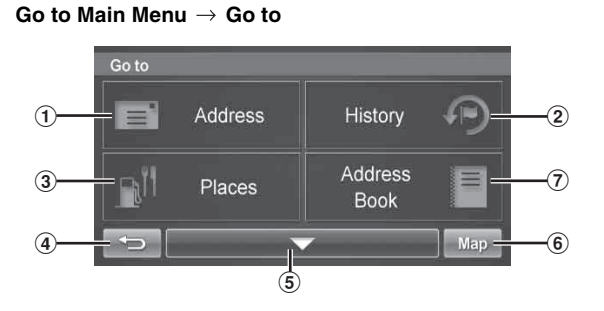

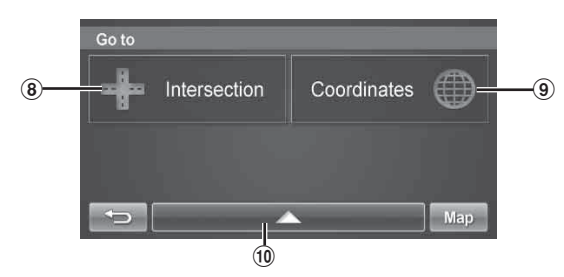

### 1 **Address Button**

Search by typing an address. See [page 11](#page-12-0).

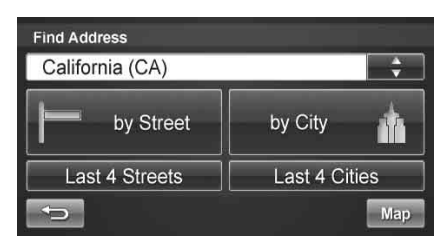

• Last 4 Streets/Last 4 Cities:

The last four street names and city names searched are stored in memory.

You can reselect a street name/city name from this list.

#### 2 **History Button**

Select from recent destinations. See [page 13](#page-14-1).

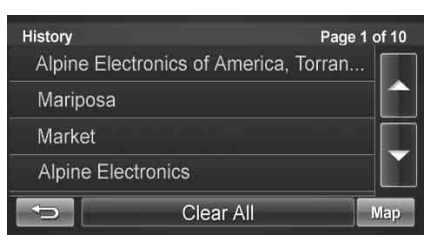

3 **Places Button**

Select places. See [pages 12](#page-13-0)-[13](#page-14-0).

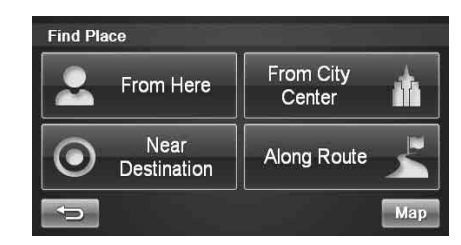

- 4 **Returns to the previous screen.**
- 5 **Page List Down**
- 6 **Map Button**
	- Press this to go to the map. See [page 8](#page-9-1).

#### 7 **Address Book Button**

Select from saved destinations. See [page 13.](#page-14-3)

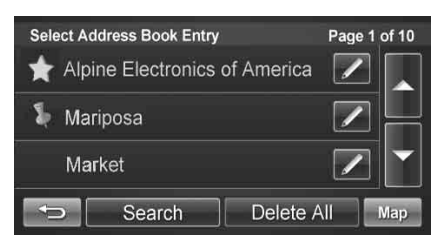

### 8 **Intersection Button**

Set destination by intersection. See [pages 14-](#page-15-1)[15](#page-16-0).

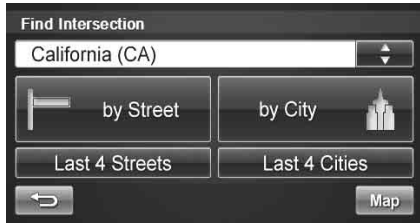

• Last 4 Streets/Last 4 Cities:

The last four street names and city names searched are stored in memory.

You can reselect a street name/city name from this list.

#### 9 **Coordinates Button**

Set destination using geographic coordinates. See [page 14.](#page-15-0)

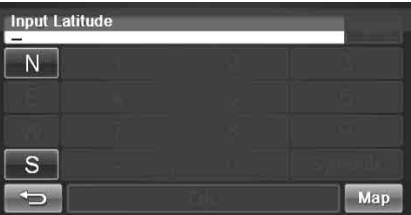

### 0 **Page List Up**

## <span id="page-12-0"></span>**Set a Destination by Address**

There are several ways to set a destination. You can set a destination directly from the map [\(page 9](#page-10-1)) or select Go to from the main menu.

#### Go to Main Menu  $\rightarrow$  Go to  $\rightarrow$  Address

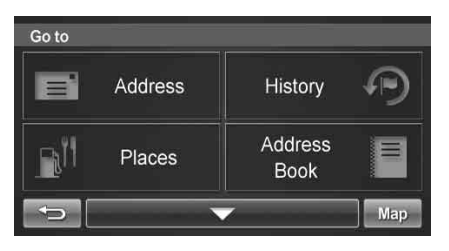

## <span id="page-12-1"></span>**Finding a Destination by Entering Street Name First**

- **1 Select by Street.**
- **2 Type the street name and touch [OK].**

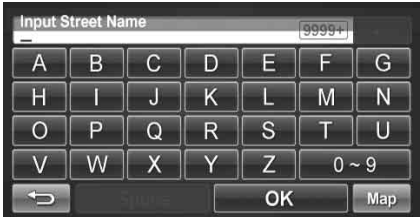

If there are multiple matches, the system automatically displays a short list of street names.

Type only the name of the street. Prefix and suffix of the street are not necessary.

The list of applicable street names appears.

## **3 Select the desired street name from the list.**

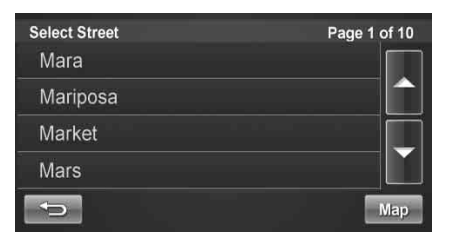

## **4 Type the address number and touch [OK].**

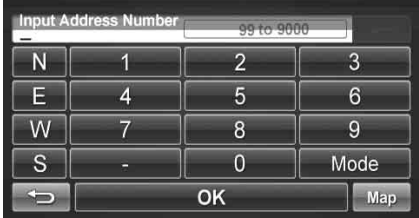

## **5 Type the desired city.**

If there are multiple matches, the system lists cities containing the street name and address number that you keyed in.

**6 The Confirm Destination Screen appears. Touch [Go!] to calculate the route.**

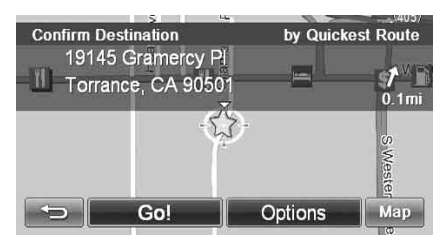

**7 See [pages 16-](#page-17-4)[18](#page-19-3), to see more details about Options on the confirmation destination screen.**

### <span id="page-12-2"></span>**Finding a Destination by City Name First**

- **1 Select by City.**
- **2 Type the city name and touch [OK].**

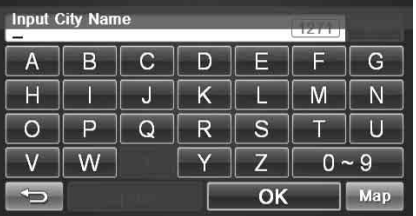

If there are multiple matches, the system automatically displays a short list of city names. Select the desired city.

- **3 Type the characters of the street name and touch [OK].**
- **4 The list of applicable street names appears. Select the desired street.**
- **5 Type the address number and touch [OK].**
- **6 The Confirm Destination Screen appears. Touch [Go!] to calculate the route.**

## <span id="page-13-0"></span>**Set a Destination by Place**

You can select from approximately 6 million place locations stored inside your NVE-M300 GPS Navigation System.

#### Go to Main Menu  $\rightarrow$  Go to  $\rightarrow$  Places

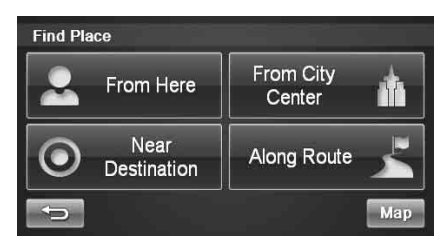

## <span id="page-13-1"></span>**Finding a Place From Here or Near Your Destination**

- *Last 4 names and Last 4 types takes you to a list from the last 4 places/types you have previously entered.*
- *If you find a place near your destination: When you arrive at a destination, a destination name (POI search), address and telephone number are displayed in the display bar.*

*If you want to display a trip summary, touching the arrow in the display bar, and [Summary] will display a detailed trip summary.*

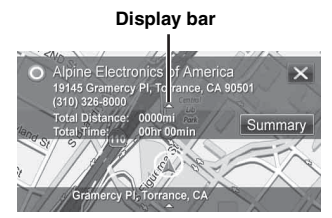

### <span id="page-13-3"></span>**By Name**

## **1 Select by Name.**

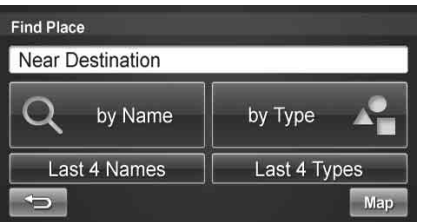

**2 Type the desired place name. Touch [OK].**

| <b>Input Place Name</b> |   |    |   |   |   |   |
|-------------------------|---|----|---|---|---|---|
| A)                      | В | œ. |   | Е |   | G |
| ÷                       |   | N  |   |   | м |   |
| ₩                       |   |    | R | S |   |   |
|                         |   |    |   |   |   |   |
|                         |   | OK |   |   |   |   |

A list of place names appears.

**3 Use the arrow to the right of the list to scroll up and down the list.**

## **4 Select the desired place.**

For emergency locations such as Police Stations, Hospitals, etc., please verify availability before proceeding to such locations.

**5 The Confirm Destination Screen appears. Touch [Go!] to calculate a route.**

#### **By Type**

- **1 Select by Type.**
- **2 Select a desired type.**

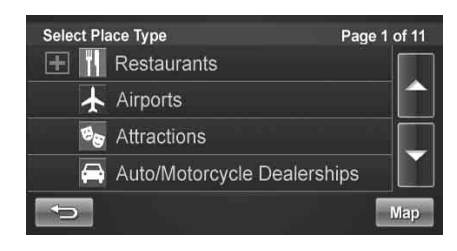

- **3 There are 37 Place categories to choose from including ATMs, Banks, Gas Stations, Grocery Stores, Hotels, Parking Lots, Restaurants and more.**
- **4 Follow steps 3 through 5 of the instructions above.**

## <span id="page-13-2"></span>**Finding a Place From City Center**

- **1 Select From City Center.**
- **2 Select by City.**

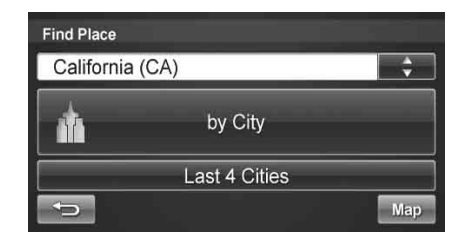

- *Last 4 Cities takes you straight to the list of cities you have previously entered.*
- **3 Type a city name and select a city.**
- **4 You can choose by Name or by Type.**
- **5 Follow steps from "by Name" or "by Type" on [page 12.](#page-13-3)**

## <span id="page-14-0"></span>**Finding a Place along Your Route**

- **1 Select Along Route.**
- **2 Select the desired place type button. Touch [OK].**

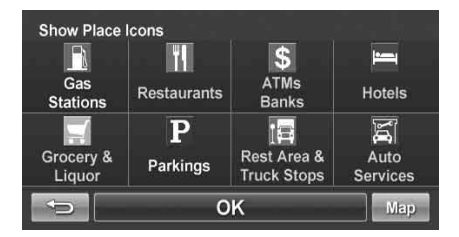

• *Highlighted button means it is selected. You can select multiple place types. Touch the button again to turn the selection on or off.*

## **3 A list of places appears**

Select the desired place.

**4 Touch [Go!].**

## <span id="page-14-1"></span>**Set a Destination by History**

Go to Main Menu  $\rightarrow$  Go to  $\rightarrow$  History

**1 The list of recent destinations appears. Select the destination.**

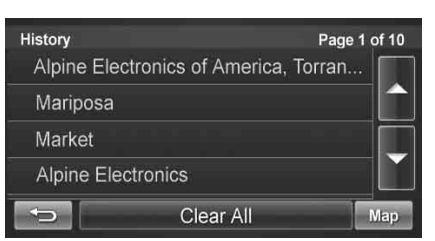

- **2 The Confirm Destination Screen appears. Touch [Go!] to calculate the route.**
- *To use destination options on the Confirm Destination Screen, see [pages 16](#page-17-4)-[18](#page-19-3) for details.*

## <span id="page-14-2"></span>**Deleting All History**

Go to Main Menu  $\rightarrow$  History

- **1 Touch [Clear All].**
- **2 Touch [Yes] to delete all previous destinations.**

## <span id="page-14-3"></span>**Set a Destination from the Address Book**

Go to Main Menu  $\rightarrow$  Go to  $\rightarrow$  Address Book

**1 Select the desired destination.**

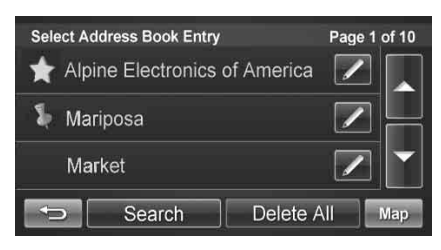

**2 The Confirm Destination Screen appears. Touch [Go!] to calculate the route.**

### <span id="page-14-4"></span>**Editing Address Book**

Go to Main Menu  $\rightarrow$  Go to  $\rightarrow$  Address Book

- **1 Select the destination you would like to modify.**
- **2** Touch **to edit your entry.**
- **3 Edit Name, Phone Number and Icon or delete the selected destination.**

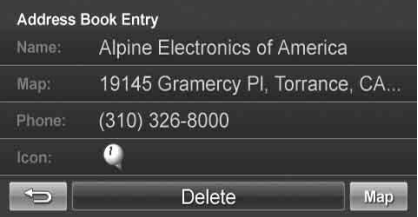

• *Select Deleat All to delete all addresses saved in the address book.*

## <span id="page-15-0"></span>**Set a Destination by Coordinates**

Go to Main Menu  $\rightarrow$  Go to  $\rightarrow$  Coordinates

**1 Enter the Latitude of your destination. Touch [OK].**

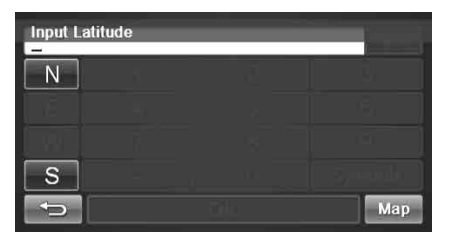

**2 Enter the Longitude of your destination. Touch [OK].**

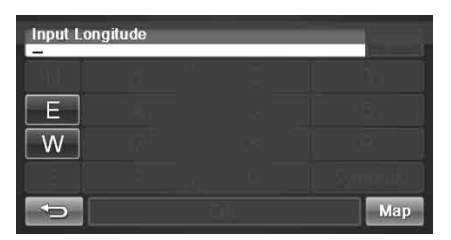

- **3 The Confirm Destination Screen appears. Touch [Go!] to calculate the route.**
- *To use destination options on the Confirm Destination Screen, see [pages 16](#page-17-4)-[18](#page-19-3) for details.*

## <span id="page-15-1"></span>**Set a Destination by Intersection**

Go to Main Menu  $\rightarrow$  Go to  $\rightarrow$  Intersection

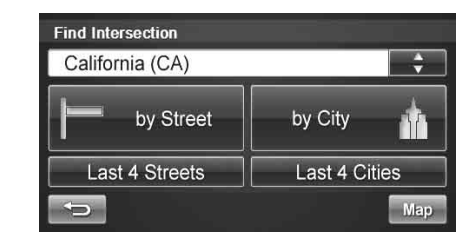

<span id="page-15-2"></span>**Finding a Intersection by Entering a Street Name First**

- **1 Select by Street.**
- **2 Type in the first street name. Touch [OK].**

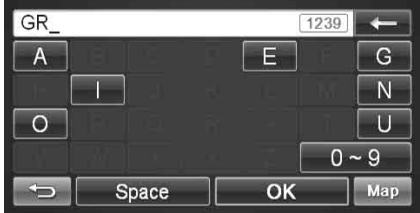

The list of applicable street names appears. Select the desired street and input the address number.

## **3 Input the second street name.**

If there is only one street crossing with the first street, the name of the street automatically appears.

- **4 Confirm City name if there are more than 1 cities with the same intersection.**
- **5 The Confirm Destination Screen appears. Touch [Go!] to calculate the route.**

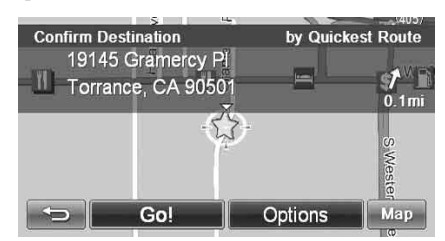

• *To use other functions on the Confirm Destination Screen, see [pages 16-](#page-17-4)[18](#page-19-3) for details.*

## <span id="page-16-1"></span><span id="page-16-0"></span>**Finding a Intersection by Entering a City Name First**

If you know the city name of the intersection you are searching, select by City. The choice of the street is narrowed down automatically. This saves time in entering the street information.

## **1 Select by City.**

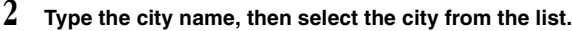

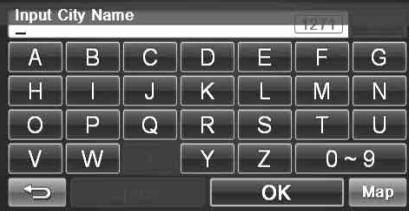

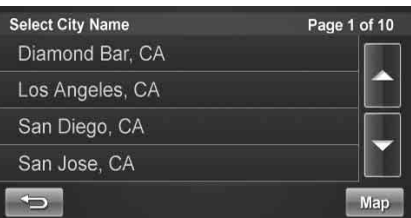

- **3 Input the first street name.**
- **4 Input the second street name.**
- **5 The Confirm Destination Screen appears. Touch [Go!] to calculate the route.**
- *Last 4 Street and Last 4 Cities takes you to a list of the last 4 entries.*

## <span id="page-17-4"></span><span id="page-17-0"></span>**Destination Options**

The Destination Options Menu allows you to find places nearby, find alternative routes to get to your destination, set a destination as your home, save a destination in the address book, and create waypoints.

To get to the Destination Options Menu, enter your desired destination by using the method on [pages 10-](#page-11-2)[15](#page-16-1) in order to get to the Confirm Destination Screen.

### **Select Options.**

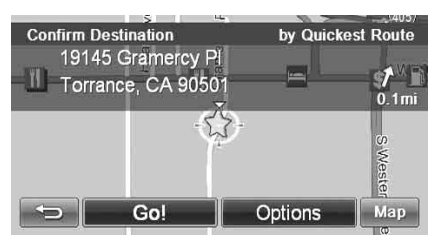

## <span id="page-17-1"></span>**Finding Nearby Places**

**1 Touch [Find Nearby Places].**

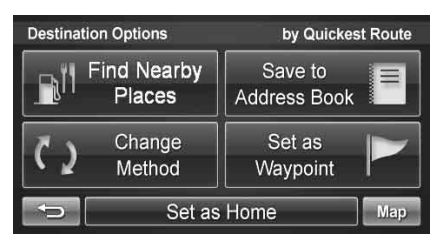

- **2 Select a desired place type.**
- **3 Select a desired place name.**
- **4 Touch [Go!] to calculate the route.**
- *To find local places directly from the map, go to [page 9.](#page-10-4)*

## <span id="page-17-2"></span>**Finding Alternative Routes to the Destination**

## **1 Touch [Change Method].**

## **2 Select a method below.**

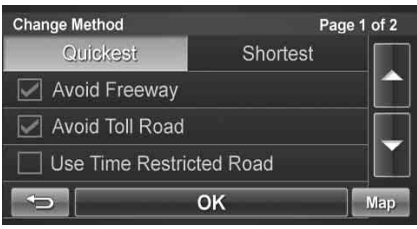

Avoid Freeway Avoid Toll Road Use Time Restricted Road Use Ferry

- **3 Select Quickest or Shortest.**
- $4$  Touch [OK].

## <span id="page-17-3"></span>**Setting a Destination as Home**

- **1 Touch [Set as Home].**
- **2 Touch [OK] or type desired name and touch [OK].**

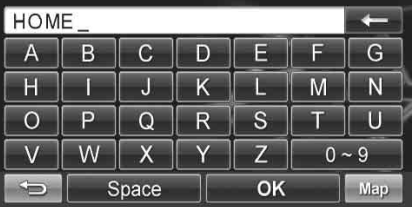

**3 Select desire icon. If there is no desired icon, touch [No Icon].**

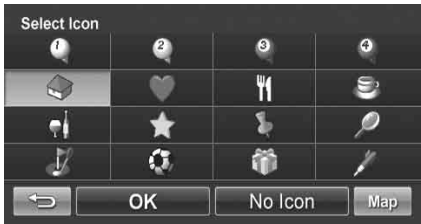

**4 Touch [OK].**

 $16$ <sub>EN</sub>

## <span id="page-18-0"></span>**Saving a Destination into the Address Book**

**1 Touch [Save to Address Book].**

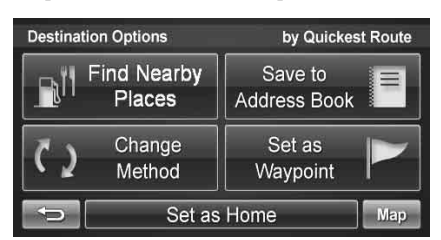

- **2 Type in desired name. Touch [OK].**
- **3 Select an icon. If there is no desired icon, touch [No Icon].**
- **4 Touch [OK].**

## <span id="page-18-1"></span>**Setting Waypoints**

You can set up to 3 waypoints between you current location and your destination. The final destination must be set before entering any waypoints.

## <span id="page-18-2"></span>**Adding a Waypoint**

**1 Touch [Set as Waypoint] and the destination is automatically added to the Waypoint List.**

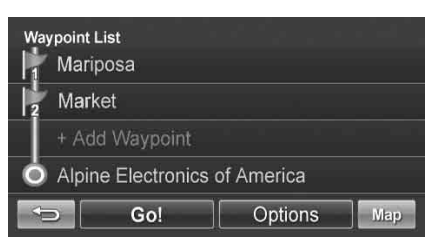

**2 Touch [Go!] to calculate the route.**

<span id="page-18-6"></span><span id="page-18-3"></span>**Adding another Waypoint**

**1 Before you touch [Go!] at the Waypoint List screen, touch [+ Add Waypoint].**

**2 Enter the waypoint with any method just as finding a destination. ([pages 10-](#page-11-2)[15\)](#page-16-1)**

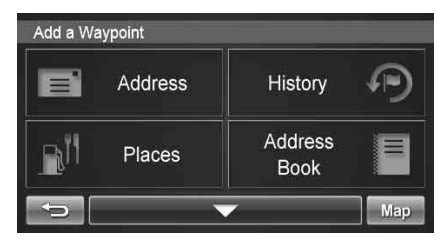

- **3 Touch [Set as Waypoint] to confirm.**
- **4 The system returns to the Waypoint List screen. Touch [Go!] to calculate the new route.**

### <span id="page-18-4"></span>**Setting a Waypoint Directly from the Map**

**See [page 9](#page-10-5).**

## <span id="page-18-5"></span>**Optimizing Your Route**

- **1 Touch [Set as Waypoint]. The Waypoint List appears.**
- **2 Touch [Options]. Waypoint options screen appears.**
- **3 Touch [Optimize Route].**

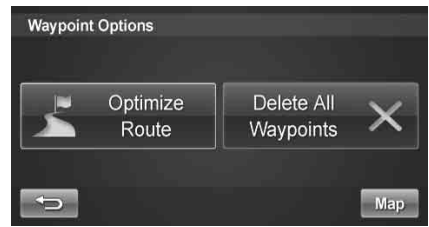

**4 The system takes you back to the Waypoint List screen with optimal route. Touch [Go!] to calculate the route.**

## <span id="page-19-0"></span>**Deleting a Waypoint**

- **1 Select the desired waypoint to delete from the list.**
- **2 Touch [Delete].**

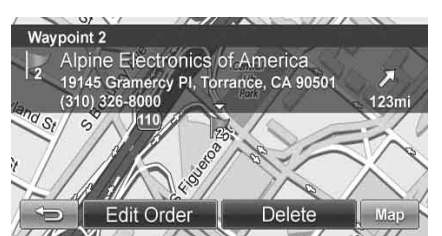

## <span id="page-19-1"></span>**Deleting All Waypoints**

- **1 Touch [Options].**
- **2 Touch [Delete All Waypoints]. Touch [Yes] to confirm.**

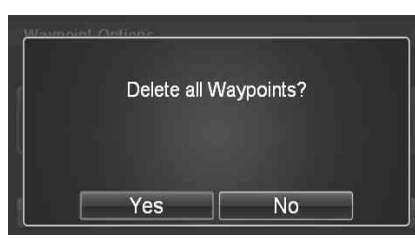

**3 If all waypoints are deleted, will return to the waypoint list. To get back to the Map screen, touch [Map] to get back to the map.**

### <span id="page-19-3"></span><span id="page-19-2"></span>**Editing Order of Waypoints**

- **1** Main Menu  $\rightarrow$  Info  $\rightarrow$  Route  $\rightarrow$  Edit Waypoint  **or**  from the Map  $\rightarrow$  Route Button  $\rightarrow$  Edit Waypoint
- **2 At the Waypoint List Screen, select the desired waypoint to edit.**
- **3 Touch [Edit Order].**

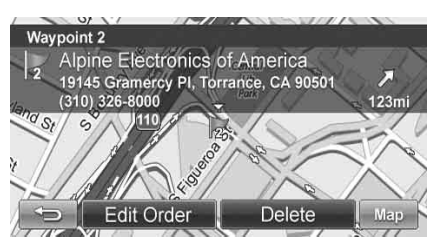

**4 Use the Up and Down buttons to move the waypoint.**

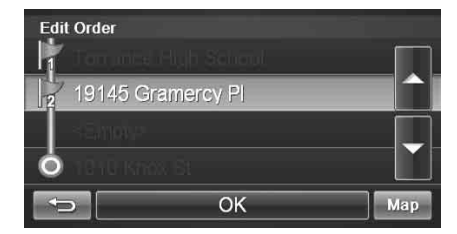

**5 Touch [OK] and the system returns to the Waypoint List screen.**

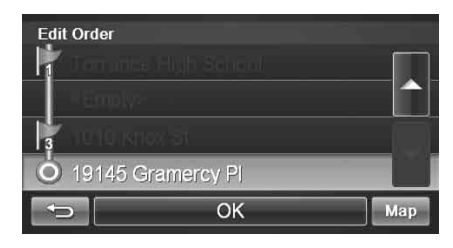

**6 Touch [Go!] to calculate the route.**

## <span id="page-20-4"></span><span id="page-20-0"></span>**ROUTE**

## <span id="page-20-1"></span>**Viewing Turn List During Guidance**

You can view a list of street names and upcoming turns and streets.

Main Menu → Info → Route

 **or**

**directly from the Map**  $\frac{2-8}{6.42}$ 

## **1 Touch [View Turn List].**

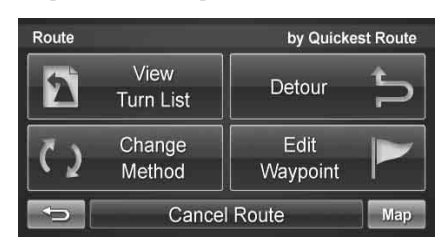

**2 A list of upcoming streets and turns appears on the screen.**

To preview a specific point, select a street name/maneuver on the list.

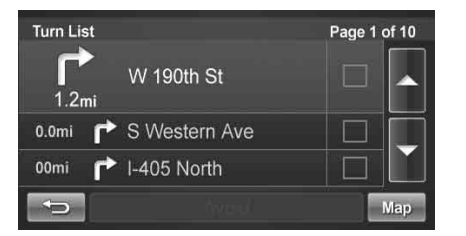

## <span id="page-20-2"></span>**Finding an Alternate Route**

**1 On Route screen, touch [Change Method].**

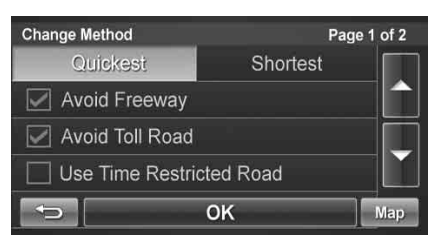

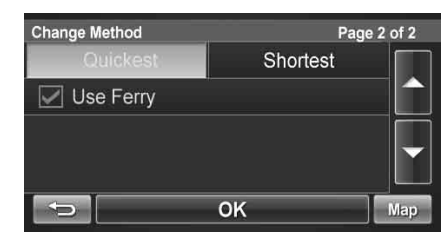

• *You can select and re-calculate an alternate route based on Quickest Route or Shortest Route and select Avoid Freeway, Toll Road, Time Restricted Road or Ferry.*

## <span id="page-20-3"></span>**Finding a Detour**

### **By Distance**

- **1 On Route screen, touch [Detour].**
- **2 Choose detour from 1/2 mile, 1 mile, 2 miles or 5 miles.**

The system automatically calculates and displays a detoured route.

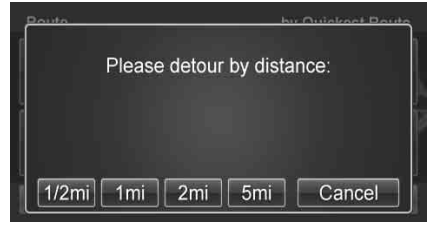

### **Avoiding a Particular Street**

- **1 Touch [View Turn List].**
- **2 List of upcoming streets and turns appears on the screen. Select the street name, and touch its check box.**

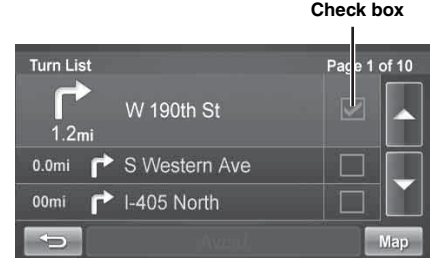

**3 Touch [Avoid].**

## <span id="page-21-0"></span>**Editing Waypoints**

**To edit waypoints, see [page 18](#page-19-2).**

## <span id="page-21-1"></span>**Canceling Route**

#### **From Route screen, touch [Cancel Route].**

• *After canceling the route, you cannot select Route Menu until the next destination has been set. To set next the destination, see Go to Menu on [page 10.](#page-11-2)*

## <span id="page-21-4"></span><span id="page-21-2"></span>**Home**

You can go Home from anywhere once the Home Address is set. See [page 16](#page-17-3) to set a destination as Home.

## <span id="page-21-3"></span>**Going Home**

Go to Main Menu  $\rightarrow$  Home

**1 Touch [Go!] to calculate the route.**

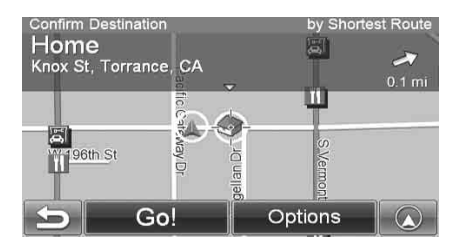

• *To find an alternate Route to go Home, see [page 19.](#page-20-2)*

## <span id="page-22-2"></span><span id="page-22-0"></span>**Settings**

<span id="page-22-1"></span>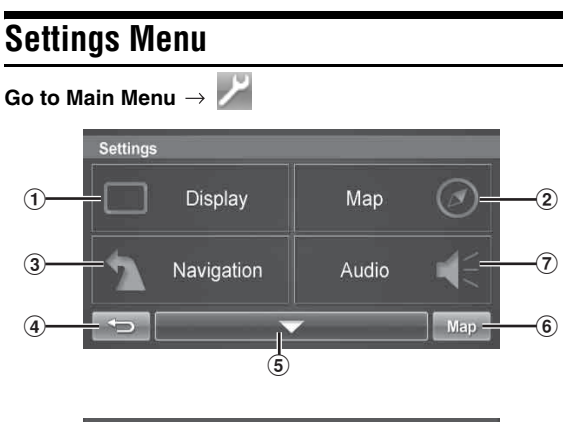

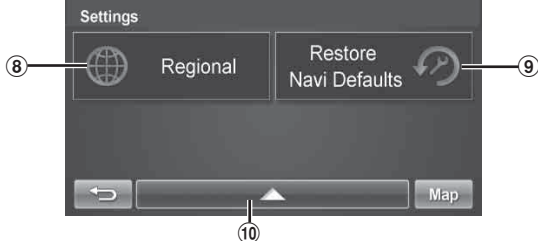

#### 1 **Display Button**

For display settings, see [page 22](#page-23-0).

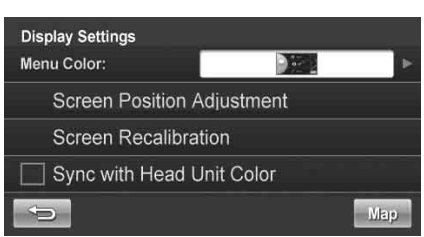

### 2 **Map Button**

For map settings, see [page 22](#page-23-5).

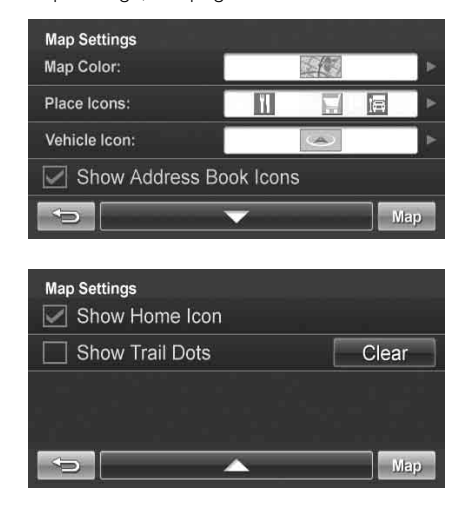

#### 3 **Navigation Button**

For navigation settings, see [page 23](#page-24-0).

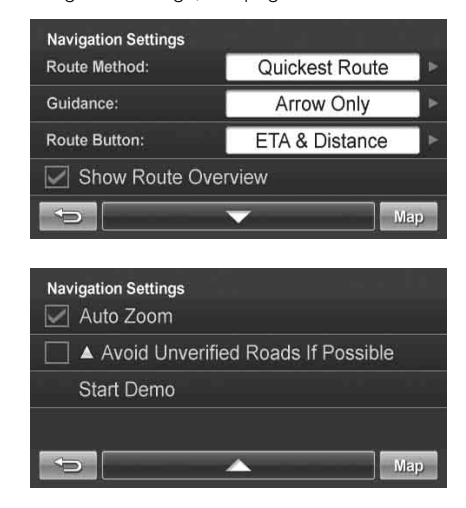

4 **Returns to the previous screen.**

#### 5 **Page List Down**

#### 6 **Map Button**

Press this to go to the map. See [page 8](#page-9-1).

7 **Audio Button**

For audio settings, see [page 23](#page-24-8).

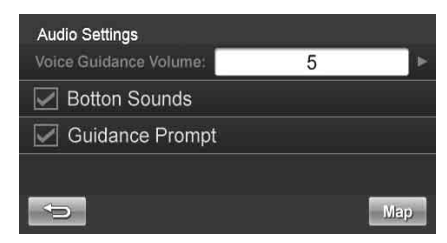

#### 8 **Regional Button**

For Regional settings, see [page 24.](#page-25-0)

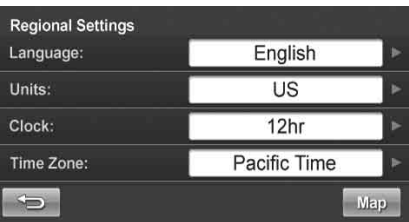

#### 9 **Restore Defaults Button**

This allows you to delete all stored information and default back to the original factory settings.

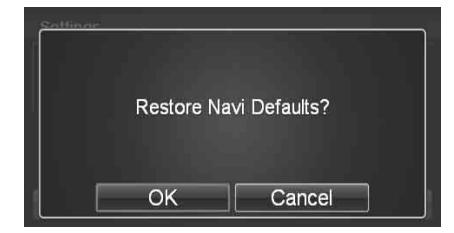

0 **Page List Up**

## <span id="page-23-0"></span>**Customizing Display**

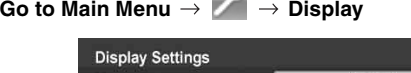

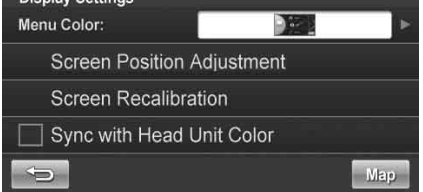

• *Touch [OK] to complete the setting.*

## <span id="page-23-1"></span>**Menu Color**

You can choose from 4 different colors (Aqua, Ruby, Emerald and Amber) for all menu screens.

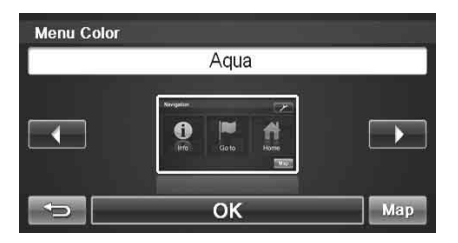

## <span id="page-23-2"></span>**Screen Position Adjustment**

You can adjust the position of the navigation screen displayed in the monitor.

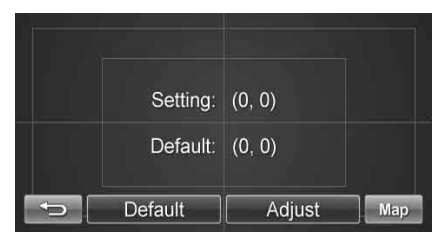

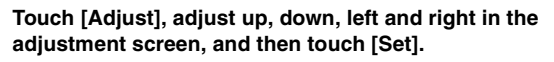

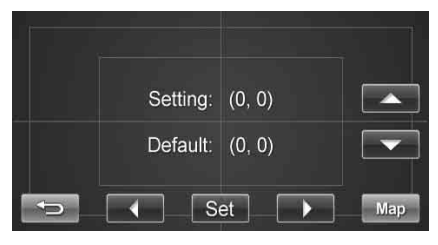

## <span id="page-23-3"></span>**Screen Recalibration**

This allows you to recalibrate the touch screen for better accuracy.

## <span id="page-23-4"></span>**Sync with Head Unit Color (iXA-W404, etc.)**

The menu color of the NVE-M300 is synchronized with the color setting on the connected iXA-W404, etc.

## <span id="page-23-5"></span>**Customizing Map**

You can customize map color, vehicle icon, and place icons on the map.

Go to Main Menu  $\rightarrow$   $\overrightarrow{M}$   $\rightarrow$  Map

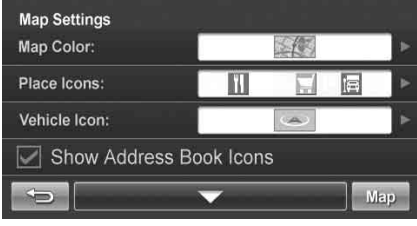

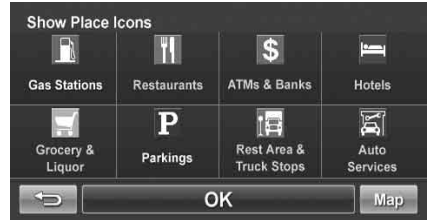

• *Touch [OK] to complete the setting.*

## <span id="page-23-6"></span>**Displaying and Editing Icons on the Map**

Place Icons, the Home Icon and Icons used in the Address Book can be turned on and off from the Display Setup Menu.

## <span id="page-23-7"></span>**Showing Trail Dots**

The Trail feature allows you to turn on and off trail dots that appear wherever the vehicle icon traverses. This is especially helpful for offroad enthusiasts.

*22-EN*

## <span id="page-24-0"></span>**Customizing Navigation Tool**

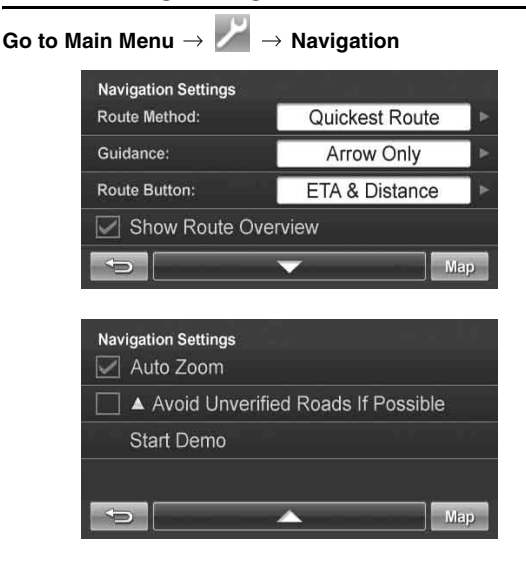

## <span id="page-24-1"></span>**Route Method**

You can change the routing method.

#### **See [page 19](#page-20-4) for details.**

### <span id="page-24-2"></span>**Guidance Map**

You can choose between full map and arrow only in guidance mode.

## <span id="page-24-12"></span><span id="page-24-3"></span>**Route Button**

You can choose between 3 different route buttons.

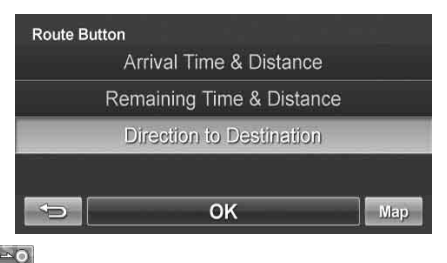

Arrival time & distance to destination.

Remaining time & distance to destination.

Direction of destination.

## <span id="page-24-4"></span>**Show Route Overview**

This button allows you to view the full route after the destination has been calculated and before the guidance begins.

## <span id="page-24-5"></span>**Auto Zoom**

When approaching a maneuver, the map automatically zooms in.

## <span id="page-24-6"></span>**Avoid Unverified Roads if Possible**

This button avoids using roads not verified by the map provider.

## <span id="page-24-7"></span>**Start Demo**

You can watch a navigation demonstration with the system's voice and screen guidance.

• *Set a destination before using this function.*

## <span id="page-24-8"></span>**Setting Audio**

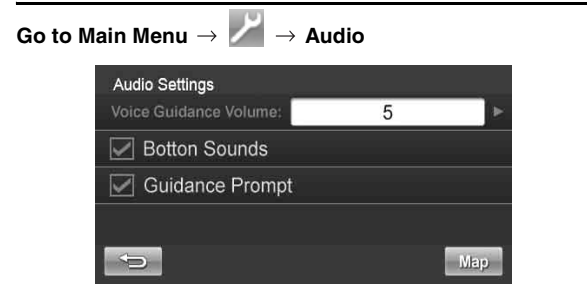

## <span id="page-24-9"></span>**Changing Voice Guidance Volume**

This allows you to vary the volume of the voice guidance prompts.

### <span id="page-24-10"></span>**Button Sounds**

This allows you to turn button sounds ON or OFF.

### <span id="page-24-11"></span>**Guidance Prompt**

This allows you to turn ON or OFF the guidance prompts.

## <span id="page-25-0"></span>**Regional Settings**

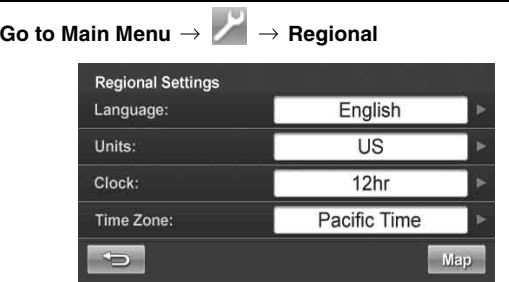

## <span id="page-25-1"></span>**Language**

You can select a Language from English, French and Spanish.

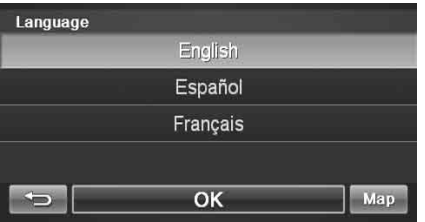

## <span id="page-25-2"></span>**Units**

You can set the Units of Measure to read in kilometers or miles.

## <span id="page-25-3"></span>**Clock**

You can set the Clock to 12 or 24 hour style and set Daylight Savings to fit your region.

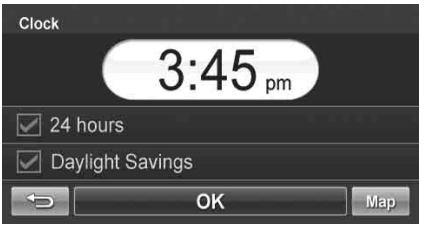

## <span id="page-25-5"></span><span id="page-25-4"></span>**Time Zone**

You can set the Time Zone to fit your region.

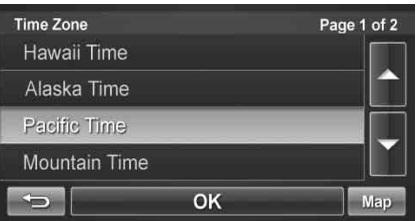

## <span id="page-26-3"></span><span id="page-26-0"></span>**Information**

## <span id="page-26-1"></span>**Information Menu**

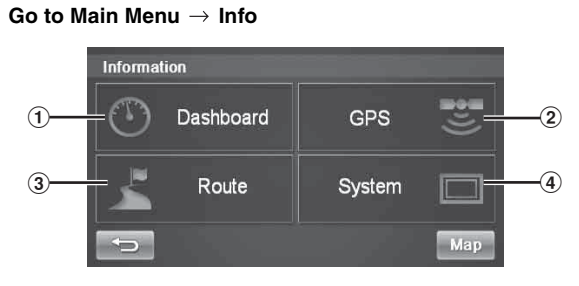

#### 1 **Dashboard Button**

For viewing dashboard, see [page 25.](#page-26-2)

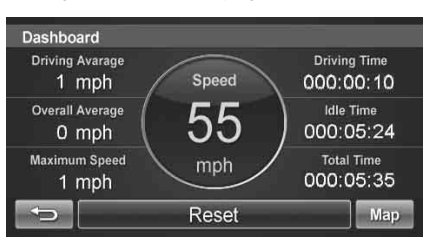

#### 2 **GPS Button**

For viewing GPS, see [page 26](#page-27-0).

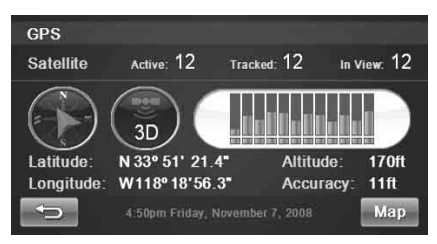

#### 3 **Route Button**

For changing the route, see [page 19.](#page-20-4)

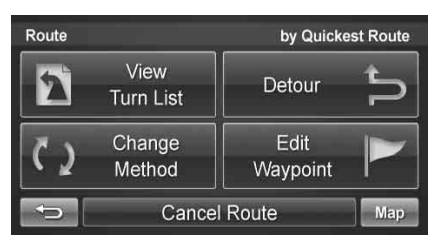

#### 4 **System Button**

For viewing system information, see [page 26](#page-27-1).

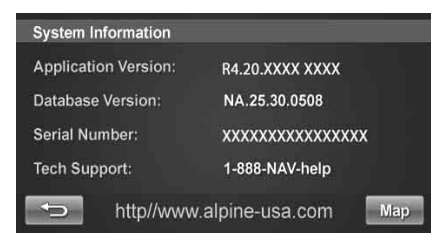

## <span id="page-26-2"></span>**Viewing Dashboard**

#### Go to Main Menu  $\rightarrow$  Info  $\rightarrow$  Dashboard

The odometer displays the speed and time traveled.

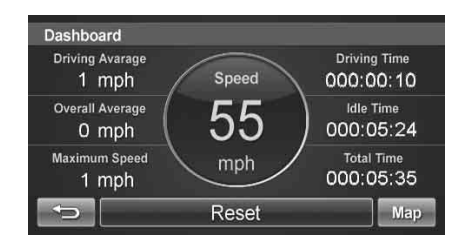

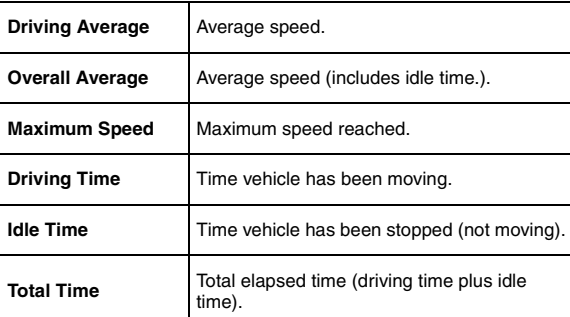

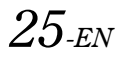

## <span id="page-27-0"></span>**Viewing GPS Status**

This feature allows you to view GPS satellite signal information. You can view the dynamic location information received from satellite, such as, signal strength, compass (direction information), latitude/longitude, approximate altitude.

An explanation of the messages is shown below.

#### Go to Main Menu  $\rightarrow$  Info  $\rightarrow$  GPS

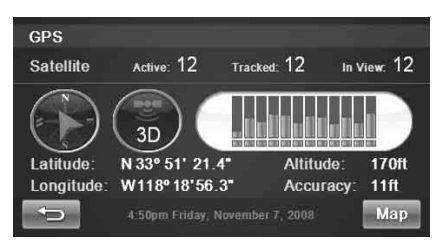

The following messages are displayed while the GPS receiver is tracking satellites:

#### **Locating GPS Satellites**

The NVE-M300 searches the sky looking for GPS satellites.

#### **Acquiring GPS Signal**

The NVE-M300 acquires positioning information transmitted from 1 to 3 tracked satellites while searching for more satellites (minimum 4 of needed).

#### **Fixing GPS Position**

The NVE-M300 requires continuous signals from 4 or more tracked satellites (for 30 seconds) in order to accurately fix your position.

#### **Temporary Poor GPS Coverage**

Thunderstorms, dense foliage or surrounding tall buildings may cause temporary loss of position fix (acceptable if under 30 seconds).

#### **Poor GPS Signal, Lost Position Fix**

You may have entered an area where consistently poor GPS signal (lasting 30 seconds or more) makes it impossible to maintain a position fix.

#### **No Line of Sight, Lost GPS Tracking**

You are in an area where line of sight to GPS satellites has been blocked.

## <span id="page-27-4"></span><span id="page-27-1"></span>**Viewing System Information**

You can check software application, database version, and other information on this screen.

#### Go to Main Menu  $\rightarrow$  Info  $\rightarrow$  System

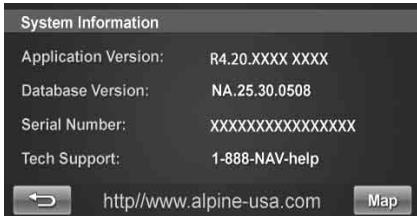

• *Make a note of this information and refer to it whenever you communicate with customer support.*

## <span id="page-27-2"></span>**Updating Software and Map Data**

## <span id="page-27-3"></span>**Access software and/or Map updates**

Software and/or map updates can be accessed by connecting the NVE-M300's to a PC.

Download Update File and Tool to your PC from the Alpine web site. For details and the procedure for updating the software and map data, visit **http://www.alpine-usa.com**

## <span id="page-28-0"></span>**Reference**

## <span id="page-28-1"></span>**In Case of Difficulty**

If you encounter a problem, please review the items in the following checklist. This guide will help you isolate the problem if the unit is at fault. Otherwise make sure the rest of your system is properly connected and completely charged. Contact your authorized Alpine dealer or Alpine directly at 1-888-NAV-HELP (1-888-628-4357).

#### **The vehicle's position is erroneous.**

Drive the vehicle in an area of good GPS reception to allow the unit to recalibrate itself. Move to a location where strong GPS reception is possible.

#### **No operation**

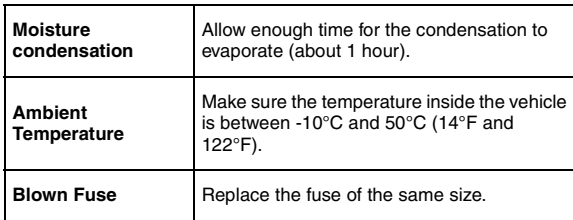

#### **The unit does not function.**

If you incorrectly install the Box unit, malfunction will occur. For installation instructions, refer to the Installation Manual.

The touch panel-compatible models (IVA-D105, IVA-W505, iXA-W404, etc.) sold after 2004 can be connected to the unit. However, some units may not work, or some functions may not work, when connecting to this unit. For details, contact your Alpine dealer.

#### **Reset**

If malfunction occurs, disconnect the unit from the Power Vehicle Harness cable.

## <span id="page-28-2"></span>**Specifications**

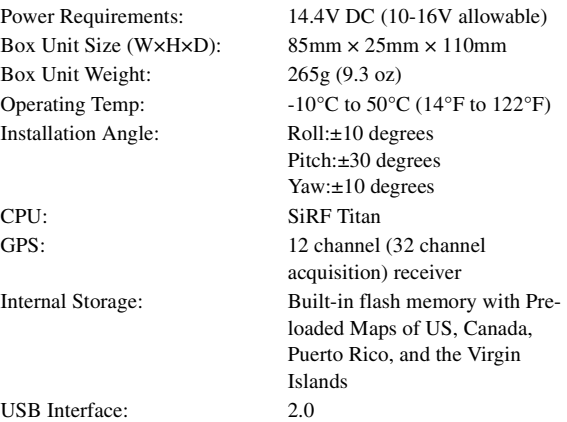

• *Due to continuous improvements, specification are subject to change without notice.*

# //////LPINE.

#### **ALPINE ELECTRONICS MARKETING, INC.**

1-1-8 Nishi Gotanda, Shinagawa-ku, Tokyo 141-0031, Japan Phone 03-5496-8231

#### **ALPINE ELECTRONICS OF AMERICA, INC.**

19145 Gramercy Place, Torrance, California 90501, U.S.A. Phone 1-800-ALPINE-1 (1-800-257-4631) 1-888-NAV-HELP (1-888-628-4357)

#### **ALPINE ELECTRONICS OF CANADA, INC.**

777 Supertest Road, Toronto, Ontario M3J 2M9, Canada Phone 1-800-ALPINE-1 (1-800-257-4631) 1-888-NAV-HELP (1-888-628-4357)

### **ALPINE ELECTRONICS OF AUSTRALIA PTY. LTD.**

161-165 Princes Highway, Hallam Victoria 3803, Australia Phone 03-8787-1200

## **ALPINE ELECTRONICS GmbH**

Frankfurter Ring 117, 80807 München, Germany Phone 089-32 42 640

### **ALPINE ELECTRONICS OF U.K. LTD.**

Alpine House Fletchamstead Highway, Coventry CV4 9TW, U.K. Phone 0870-33 33 763

## **ALPINE ELECTRONICS FRANCE S.A.R.L.**

(RCS PONTOISE B 338 101 280) 98, Rue de la Belle Etoile, Z.I. Paris Nord Il, B.P. 50016, 95945 Roissy Charles de Gaulle Cedex, France Phone 01-48638989

### **ALPINE ITALIA S.p.A.**

Viale C. Colombo 8, 20090 Trezzano Sul Naviglio (MI), Italy Phone 02-484781

### **ALPINE ELECTRONICS DE ESPAÑA, S.A.**

Portal de Gamarra 36, Pabellón, 32 01013 Vitoria (Alava)-APDO 133, Spain Phone 945-283588

### **ALPINE ELECTRONICS (BENELUX) GmbH**

Leuvensesteenweg 510-B6, 1930 Zaventem, Belgium Phone 02-725-13 15

© 2009 Alpine Electronics of America, Inc. All Rights Reserved. © 2006-2008 NAVTEQ. All Rights Reserved.

> Designed by ALPINE Japan 68-10872Z69-A

Free Manuals Download Website [http://myh66.com](http://myh66.com/) [http://usermanuals.us](http://usermanuals.us/) [http://www.somanuals.com](http://www.somanuals.com/) [http://www.4manuals.cc](http://www.4manuals.cc/) [http://www.manual-lib.com](http://www.manual-lib.com/) [http://www.404manual.com](http://www.404manual.com/) [http://www.luxmanual.com](http://www.luxmanual.com/) [http://aubethermostatmanual.com](http://aubethermostatmanual.com/) Golf course search by state [http://golfingnear.com](http://www.golfingnear.com/)

Email search by domain

[http://emailbydomain.com](http://emailbydomain.com/) Auto manuals search

[http://auto.somanuals.com](http://auto.somanuals.com/) TV manuals search

[http://tv.somanuals.com](http://tv.somanuals.com/)